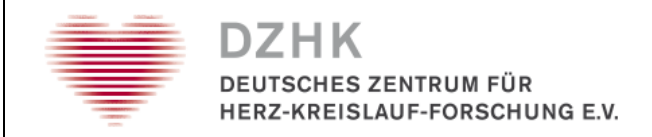

### **DZHK-Abnahmeprotokoll v1.8**

# **Unabhängige Treuhandstelle (THS) des ZDM**

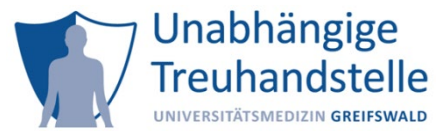

# **Einleitung**

Dieses Protokoll dient dazu, die technische und inhaltliche Korrektheit der THS-Formulare durch die Studienzentrale bzw. internationalen Studienzentren zu überprüfen und ggf. notwendig werdende Korrekturen und Verbesserungen zu kommunizieren. Nur bei Zustimmung durch die Studienzentrale bzw. internationalen Studienzentren können die Formulare für die Nutzung innerhalb des DZHK freigegeben ("produktiv gesetzt") werden.

Um die von der THS des DZHK bereitgestellten Formulare in Zukunft nutzen zu können, ist es notwendig, dass der Arbeitsplatzrechner im Studienzentrum den aktuellen Datenschutz- und Sicherheitsanforderungen genügt. Im ersten Teil des vorliegenden Abnahmeprotokolls wird die Einhaltung dieser Anforderungen ermittelt. Mit dem zweiten Teil des Protokolls wird überprüft:

- 1. ob Sie die Web-Formulare in der vorliegenden Form wie geplant einsetzen können
- 2. ob die Inhalte der bereitgestellten Web-Formulare Ihren Anforderungen genügen

# *Vorbereitende Arbeitsschritte*

Die vorbereitenden Arbeitsschritte bilden die Voraussetzung für die Erreichbarkeit zwischen Ihrem Arbeitsplatzrechner im Studienzentrum des DZHKs und der Treuhandstelle:

- 1. Füllen Sie das Formular ["Antrag eines Nutzerzugangs für die DZHK-IT-Infrastruktur"](https://service-icm.med.uni-greifswald.de/projekte/formulare/?formid=7) vollständig.
- 2. Nach Bearbeitung des Formulars durch die Treuhandstelle erhalten Sie ein Zertifikat, welches die Authentifizierung gegenüber der Treuhandstelle gewährleistet. Dieses Zertifikat müssen Sie einmalig in Ihren verwendeten Web-Browser importieren. Folgen Sie dazu der Anleitung "Installation eines [Client-Zertifikates in einen Browser"](https://service4studies.dzhk.de/fileadmin/user_upload/DZHK-THS_DE_Anleitung_Import_Client_Zertifikat_V1.0.pdf) auf der Webseite des DZHK.
- 3. Stellen Sie sicher, dass Sie einen Benutzernamen und ein Passwort für die secuTrial-Anwendung haben. Melden Sie sich unter dem folgenden Link <https://st03.mi.med.uni-goettingen.de/cgi-bin/WebObjects/setup-DataCapture.woa/wa/choose?customer=DZHK> im secuTrial-System an.

Bei technischen Problemen oder Fragen wenden Sie sich an Ihren technischen Ansprechpartner (z.B. Systemadministrator) oder an die Kontaktadresse der Treuhandstelle des DZHK.

#### *Kontaktadresse*

Treuhandstelle des DZHK Tel. 03834/86-8656 E-Mail: ths-dzhk [@uni-greifswald.de](mailto:ths-dzhk@uni-greifswald.de)

#### *Angaben*

Bitte tragen Sie die nachfolgenden Angaben sorgfältig und vollständig ein.

#### **Angaben zur Studie sowie Ihrer Person**

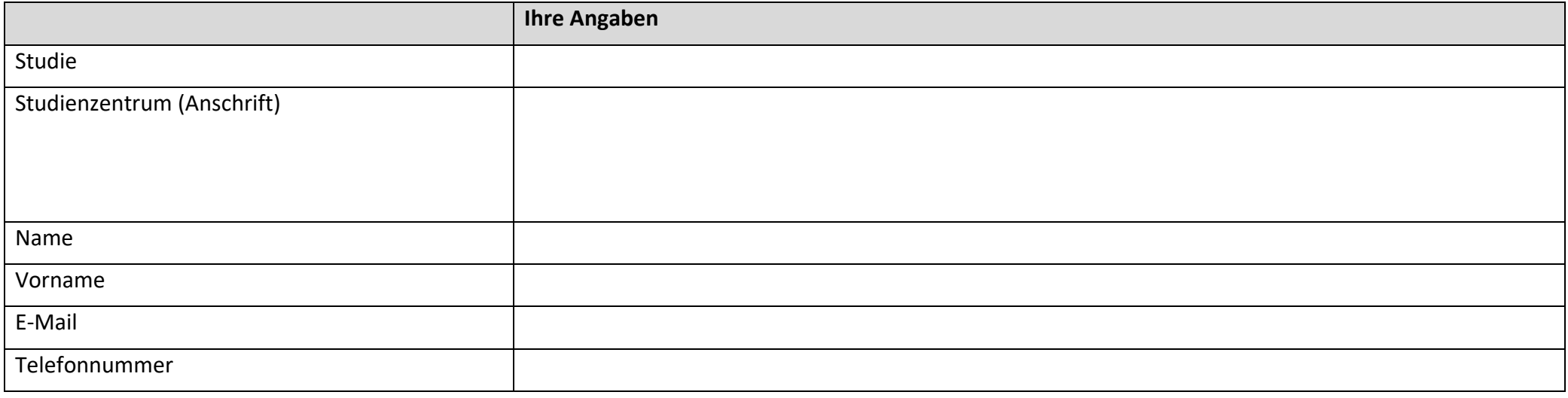

#### **Angaben zum Arbeitsplatz-Rechner**

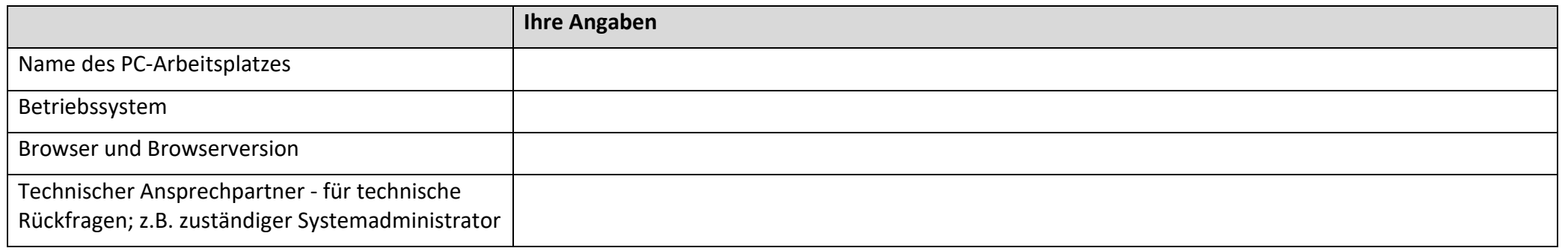

# **Prüfprotokoll**

Bitte führen Sie jeden einzelnen Prüfschritt aus und beantworten Sie die entsprechende Prüffrage mit JA oder NEIN in der Spalte JA/NEIN.

Die Prüfschritte bauen aufeinander auf. Halten Sie sich daher unbedingt an die angegebene Reihenfolge. Sobald Sie eine Prüffrage mit "Nein" beantworten müssen, brechen Sie den Test ab und kontaktieren die Treuhandstelle.

Die Spalte Kommentar bietet Ihnen die Gelegenheit Anmerkungen, zu dem einzelnen Prüfschritt vorzunehmen.

*Teil 1: Überprüfung der Sicherheitsanforderungen*

| <b>Bezeichnung des</b><br>Prüfschrittes        | Vorgehensweise und Prüffrage                                                                                                    | <b>JA/NEIN</b> | technische und inhaltliche<br><b>Kommentare</b> |
|------------------------------------------------|----------------------------------------------------------------------------------------------------|----------------|-------------------------------------------------|
| Überprüfung der<br>Browser-<br>Verschlüsselung | Vorgehensweise:                                                                                                    |                |                                                 |
|                                                | Rufen Sie die folgende URL im Browser auf: https://browser-test.med.uni-greifswald.de/                                                    | $\Box$ Ja      |                                                 |
|                                                | Prüffrage:                                                                                                    |                |                                                 |
|                                                | Sehen Sie ein grünes Feld mit dem Text "Ihr Browser unterstützt TLS 1.2 Sie müssen nichts weiter<br>tun."?                                | $\square$ Nein |                                                 |
| Überprüfung der<br>Authentifizierung           | Vorgehensweise:                                                                                                    |                |                                                 |
|                                                | Rufen Sie die folgende URL im Browser auf:<br>https://test.ths.dzhk.med.uni-greifswald.de/dzhk/html/authenticated.xhtml                   | $\Box$ Ja      |                                                 |
|                                                | Prüffrage:                                                                                                    | $\square$ Nein |                                                 |
|                                                | Sehen Sie ein grünes Feld mit dem Text "Sie wurden erfolgreich von der Treuhandstelle authentifiziert.<br>Sie müssen nichts weiter tun."? |                |                                                 |
|                                                |                                                                                                    |                |                                                 |

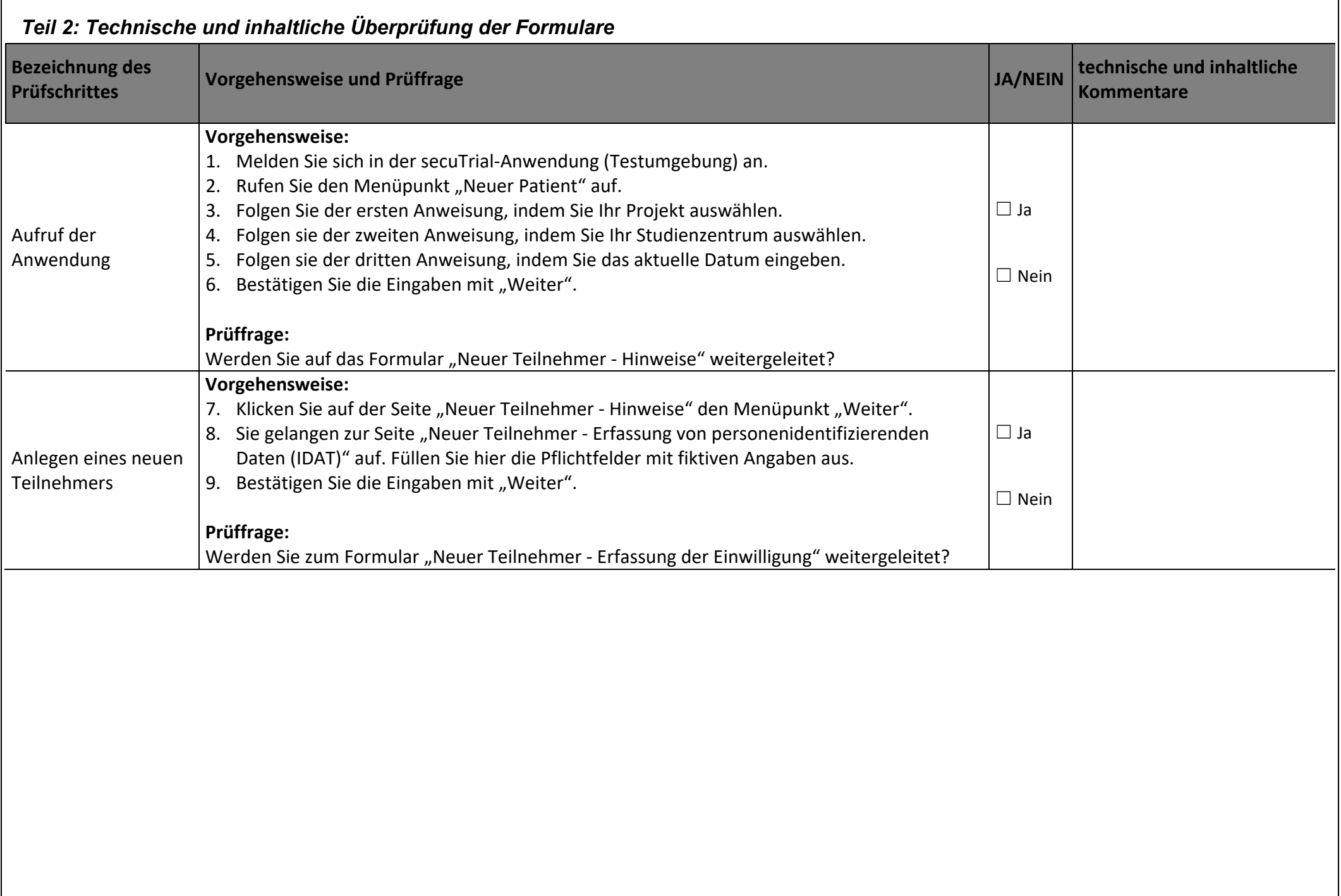

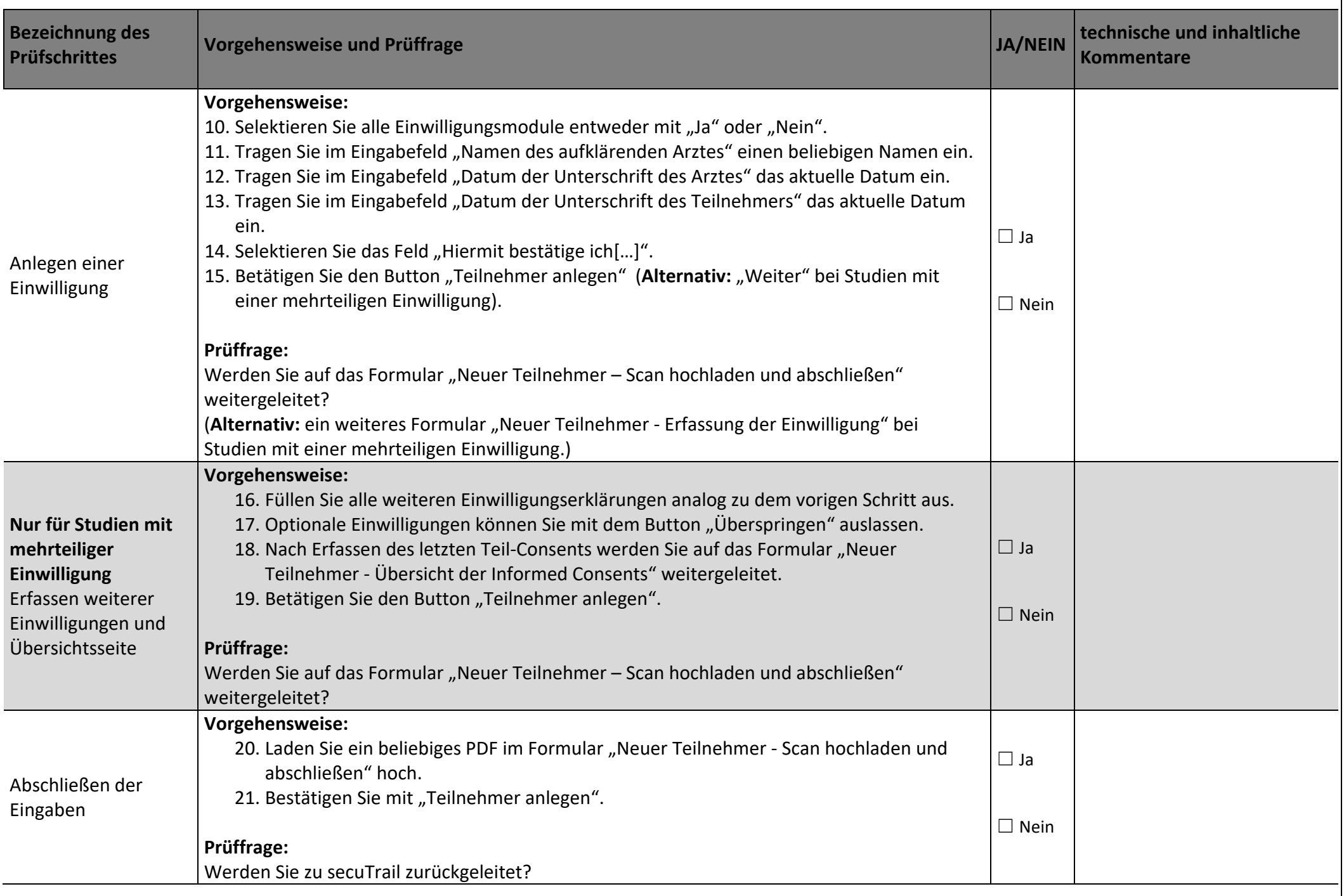

**weitere Bemerkungen:**

#### **Inhaltliche Freigabe der Eingabemasken und Abläufe für die o.g. Studie:**

Mit den obigen Fragen ist die technische Überprüfung abgeschlossen. Bitte bestätigen Sie im Folgenden für Ihr Studienzentrum, ob die oben getesteten Eingabemasken und Abläufe die inhaltlichen Anforderungen Ihrer Studie erfüllen.

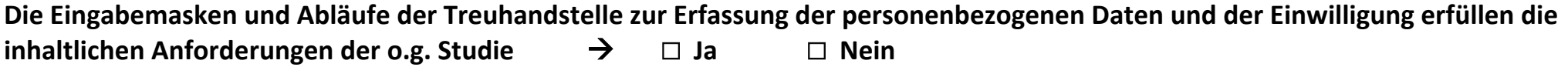

 $\frac{1}{2}$  ,  $\frac{1}{2}$  ,  $\frac{1$ 

Ort, Datum Name durchführende Person Unterschrift durchführende Person